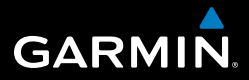

# Серия OREGON™ 200, 300, 400t, 400c, 400i, 550, 550t

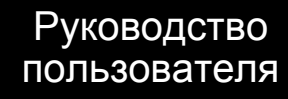

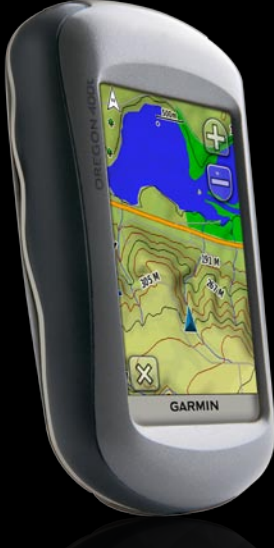

© Garmin Ltd. или подразделения, 2009 г.

Garmin International, Inc. 1200 East 151st Street, Olathe, Kansas 66062, USA Телефон: (913) 397-8200 или (800) 800-1020 Факс: (913) 397-8282

Garmin Ltd. (Европа) Liberty House Hounsdown Business Park, Southampton, Hampshire, SO40 9LR UK Телефон: +44 (0) 870-8501241 (звонок не из Великобритании) 0808 2380000 (звонок из Великобритании) Факс: +44 (0) 870-8501251

Garmin Corporation № 68, Jangshu 2nd Road, Shijr, Taipei County, Taiwan Телефон: (886) 2-2642-9199 Факс: (886) 2-2642-9099

Все права сохранены. За исключением случаев, когда иное явно указано в настоящем документе, никакая часть данного руководства не может быть воспроизведена, скопирована, передана, распространена, загружена или сохранена на каком-либо носителе в любых целях без предварительного письменного разрешения компании Garmin. Компания Garmin предоставляет разрешение на загрузку одной копии этого руководства на жесткий диск или другой электронный носитель информации для просмотра и печати одной копии этого руководства или внесенных в него изменений при условии, что такая электронная или печатная копия руководства содержит полный текст данного предупреждения об авторских правах. Любое несанкционированное коммерческое распространение или изменение данного руководства строго запрещены.

Приведенная в этом документе информация может быть изменена без уведомления. Компания Garmin оставляет за собой право изменять или улучшать свои продукты и вносить изменения в содержание руководства без обязательства уведомлять какое-либо лицо или организацию о таких изменениях или улучшениях. Посетите веб-сайт Garmin ([www.garmin.co](www.garmin.com)m) для получения последних обновлений и дополнительной информации об использовании этого и других продуктов Garmin.

Garmin®, MapSource®, BlueChart® g2 являются товарными знаками компании Garmin Ltd. или ее подразделений, зарегистрированными в США и других странах. Oregon™, Colorado™ и myGarmin™ являются товарными знаками компании Garmin Ltd. или ее подразделений. Данные товарные знаки запрещено использовать без явного разрешения Garmin.

Логотип Geocaching, состоящий из четырех сегментов, и логотип Wherigo являются зарегистрированными товарными знаками компании Groundspeak Inc. в США и других странах. Используется с разрешения. Данные, представленные на сайте geocaching.com, должны использоваться в соответствии с условиями Соглашения, опубликованного на сайте [www.geocaching.com/about/termsofuse.asp](www.geocaching.com/about/termsofuse.aspx)x. Приложение Wherigo запатентовано в США под регистрационным номером 6 691 032; поданы заявки на патенты в США и в других странах. Windows® является зарегистрированным товарным знаком компании Microsoft Corporation в США и других странах. Mac® OS является зарегистрированным товарным знаком компании Apple Computer, Inc. microSanDisk™ является товарным знаком компании SanDisk или подразделений.

июнь 2009 г. Номер документа 190-01070-45, версия B Отпечатано на Тайване

# **Введение**

<span id="page-2-0"></span>Данное руководство содержит инструкции по использованию следующих устройств:

- Oregon™ 200 •
- Oregon 300 •
- Oregon 400t, 400c и 400i •
- Oregon 550 и 550t •

### **Подсказки и кнопки быстрого доступа**

- Коснитесь кнопок Нили Ниля прокрутки и просмотра других опций. •
- Коснитесь кнопки для возвращения на предыдущий экран. •
- Коснитесь кнопки **X** для возврата к главному меню. •
- Коснитесь кнопок  $\Box$  или  $\Box$  на странице карты для увеличения и уменьшения масштаба. •

### **Используемые обозначения**

Указание "коснуться" чего-либо означает, что необходимо коснуться пальцем этого элемента на экране.

Небольшие стрелочки (>) в тексте указывают, что необходимо последовательно коснуться нескольких указанных элементов. Например, если в тексте написано "Коснитесь **Куда?** > **Треки**", следует сначала коснуться на экране элемента **Куда?**, затем коснуться элемента **Треки**.

# **Регистрация продукта**

Зарегистрируйте продукт сегодня, чтобы мы могли лучше обслуживать вас. Посетите веб-сайт компании по адресу [http://my.garmin.co](http://my.garmin.com)m. Храните чек или его копию в надежном месте.

См. руководство *Важные сведения о продукте и информация о безопасности* в упаковке изделия для ознакомления с предупреждениями по безопасности и другой важной информацией.

# <span id="page-3-0"></span>**Связь с Garmin**

В случае возникновения вопросов при использовании устройства Oregon обратитесь в службу поддержки Garmin. В США посетите сайт [www.garmin.com/support,](www.garmin.com/support) или свяжитесь с телефонной службой Garmin USA по номерам (913) 397-8200 или (800) 800-1020.

В Великобритании свяжитесь с Garmin (Europe) Ltd. по телефону 0808 2380000.

В Европе посетите сайт <www.garmin.com/support> и щелкните **Contact Support**, чтобы получить сведения о предоставлении поддержки в вашей стране, либо позвоните в компанию Garmin (Europe) Ltd. по телефону +44 (0) 870 8501241.

При необходимости серийный номер устройства Oregon можно найти в отсеке для батареи. Извлеките батареи, как показано на [стр. 2.](#page-9-0)

# **Дополнительные принадлежности**

Полный список дополнительных принадлежностей и карт можно найти на веб-сайте компании Garmin [http://buy.garmin.co](http://buy.garmin.com)m.

### <span id="page-4-1"></span><span id="page-4-0"></span>**Функциональные характеристики приборов серии Oregon**

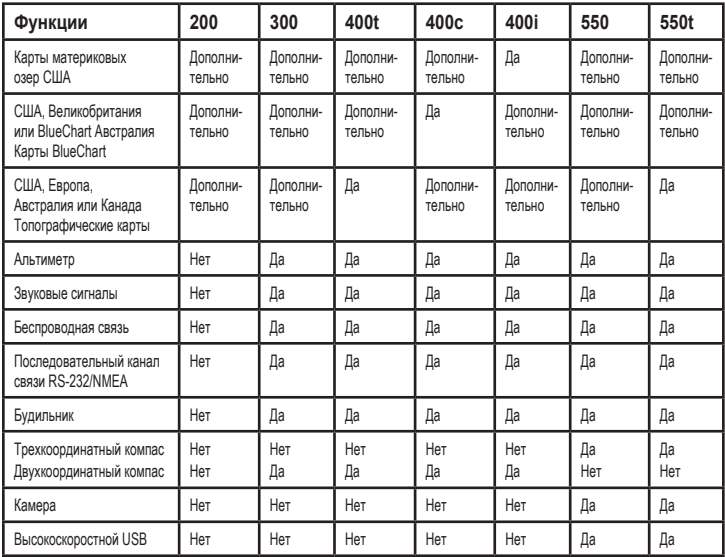

### **Содержание**

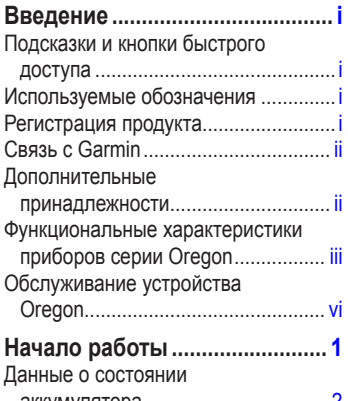

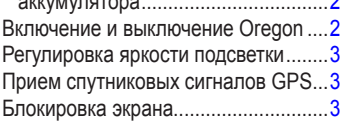

### **[Основные способы](#page-11-0)**

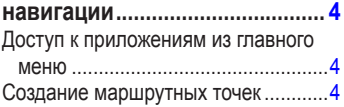

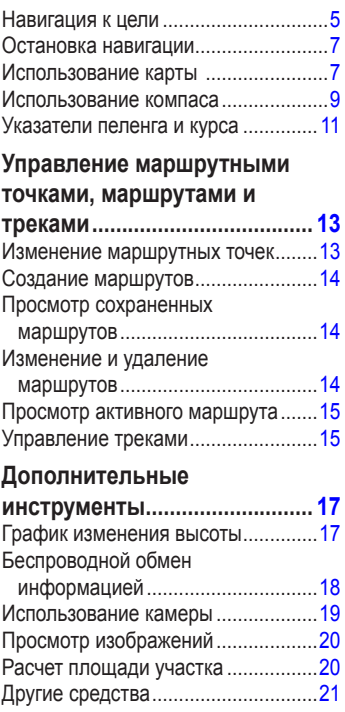

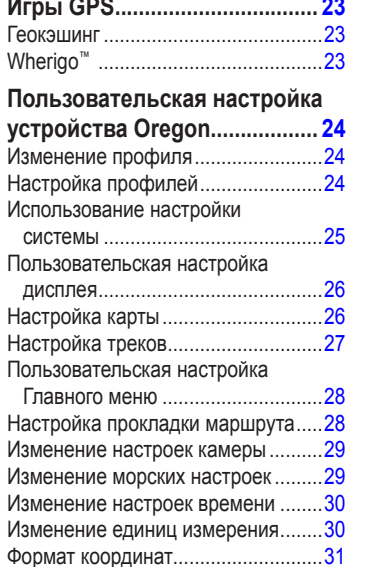

[Изменение экрана "Компас"............3](#page-38-0)1

[Отслеживание сигналов со](#page-28-0) 

[спутников.......................................](#page-28-0)21 [Счетчик движения............................](#page-29-0)22

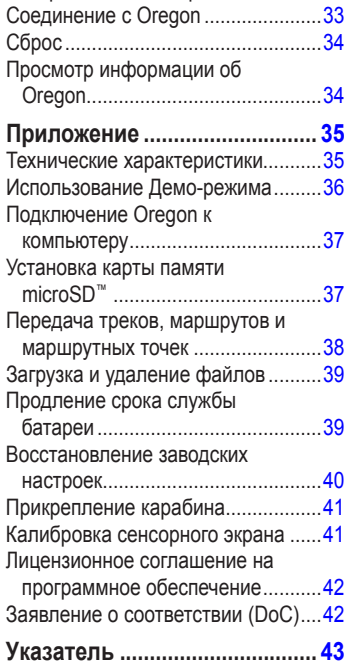

[Настройка альтиметра](#page-39-0) ....................32

# <span id="page-7-0"></span>**Обслуживание устройства Oregon**

### **Очистка корпуса**

Используйте ткань, смоченную мягким чистящим средством, а затем вытрите насухо. Следует избегать использования чистящих средств, способных повредить пластиковые детали.

### **Очистка экрана**

Используйте чистую мягкую ткань без ворса. При этом необходимо пользоваться водой, изопропиловым спиртом или средством для чистки линз очков. Нанесите жидкость на ткань, а затем осторожно протрите экран влажной тканью.

### **Очистка линз камеры**

Очистку линз следует выполнить только при необходимости. Используйте мягкую ткань. Нанесите жидкость для очистки линз на ткань, а затем осторожно протрите экран влажной тканью.

# **Начало работы**

<span id="page-8-0"></span>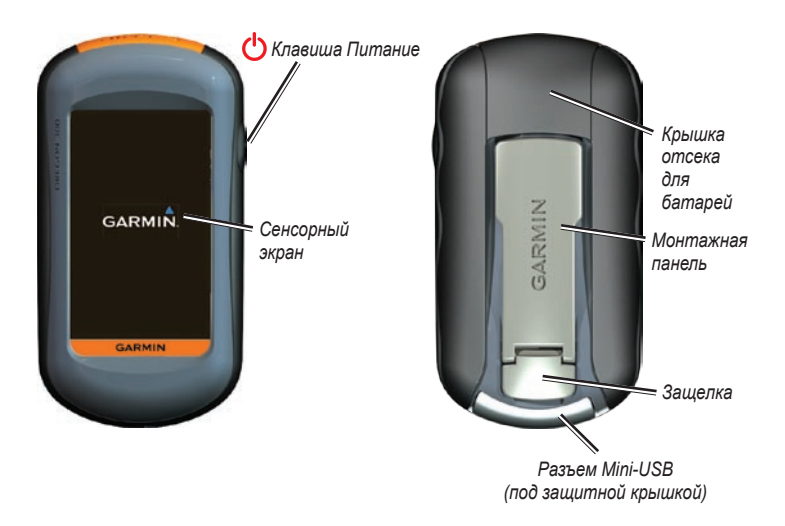

### <span id="page-9-1"></span><span id="page-9-0"></span>**Данные о состоянии аккумулятора**

Устройство Oregon работает от двух элементов питания типа AA. Рекомендуется использовать щелочные, NiMH или литиевые батареи. Для обеспечения оптимальных результатов рекомендуется использовать предварительно заряженные NiMH или литиевые аккумуляторные батареи. При использовании Oregon 550 при работе в режиме камеры не рекомендуется использовать стандартные щелочные батареи.

#### **Чтобы установить батареи:**

<span id="page-9-2"></span>1. Поднимите защелку и снимите крышку отсека для батареи.

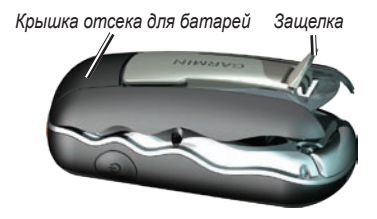

2. Установите батареи, соблюдая полярность.

3. Установите на место крышку отсека для батареи и надавите на защелку.

#### **Выбор типа батареи:**

- 1. Коснитесь **Настройка** > **Система** > **Тип батареи**.
- 2. Коснитесь **Щелочные**, **Литиевые** или **NiMH аккумулятор**. **NiMH аккумулятор**.

### **Долгосрочное хранение**

Извлеките элементы питания, если не собираетесь пользоваться устройством Oregon в течение длительного времени (несколько месяцев). Сохраненные данные не теряются при извлечении элементов питания.

### **Включение и выключение Oregon**

- 1. Чтобы включить Oregon, нажмите  $\mathbf{\dot{O}}$ .
- 2. Чтобы выключить Oregon, нажмите и удерживайте клавишу (1).

### <span id="page-10-0"></span>**Регулировка яркости подсветки**

1. При включенном устройстве Oregon нажмите и быстро отпустите кнопку  $\mathcal{C}^1$ .

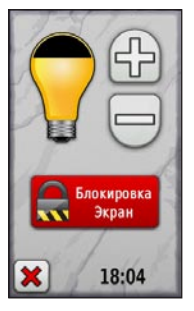

2. Коснитесь кнопок  $\bigoplus$  или  $\bigoplus$ , чтобы отрегулировать яркость подсветки.

Инструкцию по изменению времени автоматического отключения подсветки см. на [стр. 26](#page-33-1).

# <span id="page-10-1"></span>**Прием спутниковых сигналов GPS**

Прежде чем устройство Oregon сможет определить ваше текущее местоположение и рассчитать маршрут, необходимо обеспечить прием спутниковых сигналов GPS.

- 1. Выйдите на открытое место вне помещения вдали от высоких строений и деревьев.
- 2. Включите Oregon. Для приема сигналов спутников может понадобиться несколько минут.

Полоски **... П** на странице главного меню указывают на уровень сигнала спутника. Зеленый цвет полосок означает, что устройство Oregon принимает спутниковые сигналы.

# **Блокировка экрана**

Блокировка необходима для предотвращения действия случайных касаний экрана.

- 1. Нажмите и быстро отпустите клавишу (1).
- 2. Коснитесь кнопки **Блокировать экран**  (или **Разблокировать экран**).

# <span id="page-11-0"></span>**Основные способы навигации**

### **Доступ к приложениям из главного меню**

Все приложения устройства Oregon доступны со страницы Главное меню.

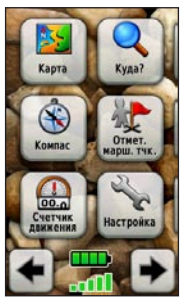

**Главное меню**

Коснитесь кнопки  $\blacktriangle$  или для доступа к дополнительным приложениям.

# <span id="page-11-1"></span>**Создание маршрутных точек**

Маршрутными точками называются местоположения или местные ориентиры, данные о которых записываются и хранятся в памяти устройства Oregon.

#### **Чтобы пометить текущее местоположение в качестве маршрутной точки:**

- 1. Коснитесь кнопки **Пометить маршрутную точку**.
- 2. Коснитесь **Сохранить и изменить**.
- 3. Чтобы изменить элемент, выберите его в списке.
	- Коснитесь букв, цифр или символов для внесения изменений. •
	- Коснитесь кнопки (кроме случаев, когда требуется изменить символ). Измените другие атрибуты при необходимости. •
	- Коснитесь **X**, чтобы отклонить изменения. •

Инструкцию по изменению или удалению маршрутной точки см. [стр. 13](#page-20-1).

### <span id="page-12-0"></span>**Навигация к цели**

Можно использовать **Куда?** или выбрать точку на карте для навигации к цели с помощью Oregon.

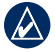

**примечание:** не все параметры, указанные ниже, могут отображаться на определенных моделях устройства. См. на [\(стр. iii\)](#page-4-1) список функций, доступных для конкретного устройства.

#### **Навигация к цели с помощью Куда?:**

- 1. Коснитесь **Куда?**.
- 2. Коснитесь требуемой категории.
- 3. Коснитесь одного из следующих элементов:
	- **Недавние результаты** последние элементы, найденные в результате поиска. **•**
	- **Маршрутные точки** список маршрутных точек см. [\(стр. 4\)](#page-11-1). **•**
	- **Фотографии**  список фотоснимков с географическими метками (фотоснимков с данными о местоположении) [\(страница 19\)](#page-26-1). **•**
- **Треки** список треков см. ([стр. 15\)](#page-22-1). **•**
- **Тайники** список загруженных тайников см. [\(стр. 23\)](#page-30-1). **•**
- **Маршруты**  список маршрутов ([страница 14\)](#page-21-1). **•**
- **Все объекты (**POI) отображаются списки объектов различных категорий, которые поддерживаются предварительно загруженной или дополнительной картой. **•**
- **Города**  список 50 городов, расположенных ближе всех к вашему текущему местоположению. **•**
- 4. Коснитесь **Старт!**. Курс к цели обозначается с помощью цветной линии.
- 5. Коснитесь кнопки **X** > Компас.
- 6. Используйте компас для навигации к цели.

#### **Нахождение пункта назначения путем ввода названия:**

- 1. В главном меню коснитесь кнопки **Куда?** > **Все объекты**.
- 2. Коснитесь кнопки
- 3. Касаясь соответствующих символов, начинайте вводить название пункта назначения.
- 4. Коснитесь кнопки
- 5. Коснитесь пункта назначения.
- 6. Коснитесь **Старт!**. Курс к цели обозначается с помощью цветной линии.
- 7. Коснитесь кнопки **X** > **Компас**.
- 8. Используйте компас для навигации к цели, как показано на [стр. 9](#page-16-1).

#### **Навигация к точке на карте:**

- 1. Коснитесь **Карта**.
- 2. Коснитесь точки на карте.
- 3. Коснитесь информационной кнопки в верхней части экрана.

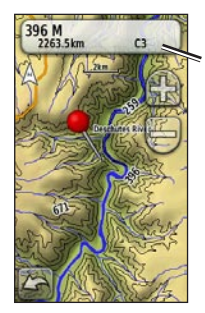

*Информационная кнопка*

- 4. Коснитесь **Старт** >  $\mathbf{\times}$  > Компас.
- 5. Используйте компас для навигации к цели, как показано на [стр. 9.](#page-16-1)

#### <span id="page-14-0"></span>**Навигация к цели рядом с маршрутной точкой или рядом с недавним результатом поиска:**

1. Коснитесь **Куда?**.

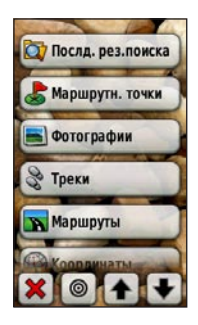

- 2. Коснитесь кнопки  $\circ$ .
- 3. Выберите одну из следующих опций:
	- **Недавний результат •**
	- **Маршрутная точка •**
	- **Текущее местоположение •**
	- **Точка на карте •**
- 4. Коснитесь местоположения, рядом с которым требуется выполнить поиск.
- 5. Коснитесь требуемой категории. Элементы сортируются в порядке увеличения расстояния от выбранного местоположения.
- 6. Коснитесь пункта назначения.
- 7. Коснитесь **Старт!**. Курс к цели обозначается с помощью цветной линии.
- 8. Коснитесь кнопки **X** > Компас.
- 9. Используйте компас для навигации к цели, как показано на [стр. 9.](#page-16-1)

### **Остановка навигации**

Чтобы остановить навигацию, коснитесь **Куда** > **Остановка навигации**.

### **Использование карты**

### **Для работы с картой:**

- 1. Коснитесь **Карта**. Ваше текущее местоположение отмечается на карте маркером местоположения .
- 2. Коснитесь **Э или для изменения** масштаба.
- 3. Нажмите и перетащите экран для прокрутки карты.

#### *Диапазон масштабирования*

<span id="page-15-0"></span>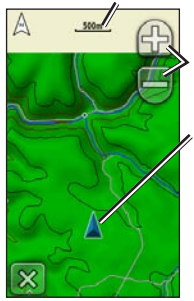

*Кнопки масштабирования*

*Маркер местоположения*

**Страница карты**

#### **Просмотр подробных сведений о точке на карте:**

- 1. Прокрутите карту (если это необходимо) и найдите местоположение, информацию о котором вы хотите просмотреть.
- 2. Коснитесь интересующего вас местоположения.
- 3. Для отображения дополнительных сведений коснитесь информационной кнопки в верхней части экрана.

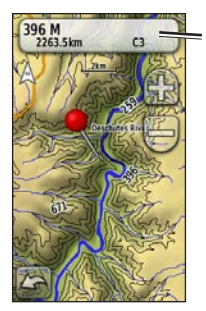

*Информационная кнопка*

**Чтобы показать или скрыть поля данных в верхней части экрана:**

- 1. Коснитесь **Настройка** > **Карта** > **Показать поля данных**.
- 2. Коснитесь **Никогда**, **При навигации** или **Всегда**.

#### **Изменение полей данных на странице карты:**

- 1. На странице карты коснитесь одного из полей данных.
- 2. Коснитесь типа данных.

#### <span id="page-16-0"></span>**Сохранение маршрутной точки на странице карты:**

- 1. На странице карты коснитесь точки, которую требуется сохранить.
- 2. Коснитесь информационной кнопки в верхней части экрана.

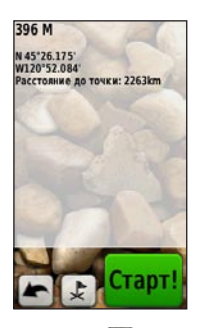

3. Коснитесь кнопки  $\downarrow$ , чтобы сохранить маршрутную точку.

### <span id="page-16-1"></span>**Использование компаса**

На странице компаса отображаются компас и указатель пеленга, которые позволяют найти направление к пункту назначения.

На странице отображаются также различные навигационные данные, например, текущая скорость, расстояние до следующей точки на маршруте и расчетное время прибытия.

Электронный компас (в устройствах Oregon 300, 400t, 400c и 550t) действует аналогично магнитному компасу, если вы стоите или идете пешком. При быстром перемещении, например, во время движения на автомобиле, компас использует сигналы GPS для определения требуемого направления. Инструкцию по выключению электронного компаса см. на [стр. 31.](#page-38-1) Компас необходимо держать в горизонтальном положении для обеспечения максимальной точности во время навигации.

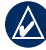

**Примечание:** Компас необязательно держать в горизонтальном положении, если используется Oregon 550 или 550t.

**Для открытия страницы компаса:** Коснитесь **Компас**.

### <span id="page-17-1"></span><span id="page-17-0"></span>**Калибровка компаса**

Калибровка электронного компаса (в устройствах Oregon 300, 400t, 400c и 550t) выполняется вне помещения. Все модели, за исключением Oregon 550 и 550t, необходимо держать в горизонтальном положении. Не стойте близко к объектам, влияющим на магнитное поле, например автомобилям, зданиям или воздушным линиям электропередачи.

Калибровка компаса требуется после прохождения больших расстояний, изменений температуры больше 11°C (20°F) или замены батарей.

#### **Калибровка электронного компаса:**

- 1. В главном меню коснитесь **Настройка** > **Курс** > **Нажмите для запуска калибровки компаса**. ИЛИ На странице компаса коснитесь и удерживайте точку в середине компаса.
- 2. Коснитесь **Пуск** и следуйте указаниям на экране.

Сообщения "Слишком быстро" или "Слишком медленно", которые могут появиться на экране, помогают выбрать необходимую скорость поворота. В случае появления сообщения "Ошибка калибровки" коснитесь кнопки **OK** и повторите процесс.

# <span id="page-18-1"></span><span id="page-18-0"></span>**Указатели пеленга и курса**

На компасе в устройстве Oregon могут использоваться два типа указателей - пеленга или курса. Указатель пеленга показывает направление к пункту назначения, а указатель курса показывает направление движения по отношению к заданному курсу, ведущему к пункту назначения. Инструкцию по выбору указателя пеленга или курса см. на [стр. 31.](#page-38-2)

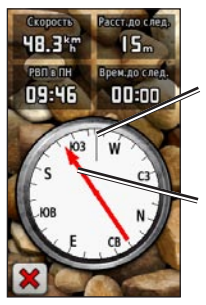

*Текущее направление движения*

*Направление к пункту назначения*

**Указатель пеленга**

Указатель пеленга показывает направление к пункту назначения, независимо от направления движения. Если указатель пеленга направлен к верхней точке шкалы компаса, вы двигаетесь прямо к пункту назначения. Если он направлен в другую сторону, необходимо изменить направление движения, пока стрелка не будет направлена вертикально вверх.

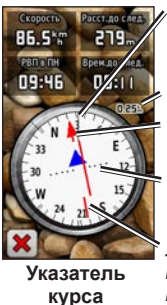

*Направление к пункту назначения Текущее направление движения Линия курса к пункту назначения Масштаб Индикатор отклонения от курса*

Указатель курса показывает отклонение (вправо или влево) по шкале, отображаемой на внешнем круге компаса. Шкала соответствует

<span id="page-19-0"></span>расстоянию между точками индикатора отклонения от курса. Линия курса к пункту назначения строится на основе исходной точки маршрута.

Перемещайтесь к "линии курса до пункта назначения", чтобы скомпенсировать отклонение и вернуться на линию курса. Эта функция особенно полезна при навигации по воде или по местности без крупных препятствий на пути. Эта функция также помогает избегать опасных участков, расположенных по курсу, например, отмелей или подводных камней.

#### **Изменение полей данных на странице компаса:**

- 1. На странице компаса коснитесь поля данных.
- 2. Коснитесь типа данных.

# <span id="page-20-0"></span>**Управление маршрутными точками, маршрутами и треками**

### **Изменение маршрутных точек**

С помощью функции редактирования маршрутной точки вы можете изменить имя, символ, комментарий, координаты, высоту или глубину маршрутной точки. В Oregon 550 и 550t можно изменить изображение. Менеджер маршрутных точек также можно использовать для перемещения маршрутной точки в ваше текущее местоположение и для удаления маршрутных точек.

#### <span id="page-20-1"></span>**Изменение маршрутной точки:**

- 1. Коснитесь **Менеджер маршрутных точек**.
- 2. Коснитесь маршрутной точки.
- 3. Коснитесь атрибута.
- 4. Коснитесь букв, цифр или символов для внесения изменений.
- 5. Коснитесь кнопки (кроме случаев, когда требуется изменить символ). Измените другие атрибуты при необходимости.
- 6. Коснитесь **\*** чтобы отклонить изменения.

#### **Перемещение маршрутной точки в ваше текущее местоположение:**

- 1. Коснитесь **Менеджер маршрутных точек**.
- 2. Коснитесь маршрутной точки, которую необходимо переместить.
- 3. Коснитесь пункта **Перенести сюда**.

#### **Удаление маршрутной точки:**

- 1. Коснитесь **Менеджер маршрутных точек**.
- 2. Коснитесь маршрутной точки, которую необходимо удалить.
- 3. Коснитесь кнопки **Удалить маршрутную точку**.

Для удаления всех маршрутных точек коснитесь **Настройка** > **Сброс** > **Удалить все маршрутные точки** > **Да**.

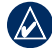

**Примечание:** В Oregon 550 или 550t, если выбрано изображение для маршрутной точки, а после этого маршрутная точка удалена, то при этом выбранное изображение не будет удалено.

# <span id="page-21-1"></span><span id="page-21-0"></span>**Создание маршрутов**

Можно создавать и сохранять до 50 маршрутов.

#### **Создание маршрута и навигация по нему:**

- 1. Коснитесь **Планировщик маршрутов** > **<Создать маршрут>** > **<Выбрать первую точку>** для выбора начальной точки.
- 2. Коснитесь требуемой категории.
- 3. Коснитесь первого элемента маршрута.
- 4. Коснитесь **Использовать** > **<Выбрать следующую точку>**.
- 5. Повторяйте эти шаги до тех пор, пока маршрут не будет завершен.
- 6. Коснитесь кнопки для сохранения маршрута.
- 7. Коснитесь **X** > **Куда?** > **Маршруты** для навигации по выбранному маршруту.

# **Просмотр сохраненных маршрутов**

#### **Просмотр маршрута на карте:**

- 1. Коснитесь **Планировщик маршрутов**.
- 2. Коснитесь маршрута для просмотра > **Просмотр карты**.

### **Изменение и удаление маршрутов**

Можно изменить любой из сохраненных маршрутов.

#### **Изменение маршрута:**

- 1. Коснитесь **Планировщик маршрутов**.
- 2. Коснитесь маршрута, который необходимо отредактировать > **Изменить маршрут**.
- 3. Коснитесь маршрутной точки, которую необходимо отредактировать и выберите одну из следующих функций:
	- **Изменить**  перемещает точку в другое местоположение. **•**
	- **Просмотр**  показывает точку на карте. **•**
- <span id="page-22-0"></span>**Переместить вниз** (или **Вверх**) — изменяет порядковый номер точки по маршруту. **•**
- **Вставить**  добавляет **•** дополнительную точку в маршрут. Дополнительная точка вставляется перед редактируемой точкой.
- **Удалить**  удаляет маршрутную **•** точку.

#### **Обращение порядка точек по маршруту:**

- 1. Коснитесь **Планировщик маршрутов**.
- 2. Коснитесь маршрута, в котором необходимо обратить порядок точек > **Инвертировать маршрут**.

#### **Удаление маршрута:**

- 1. Коснитесь **Планировщик маршрутов**.
- 2. Коснитесь маршрута, который необходимо удалить > **Удалить маршрут**.

# **Просмотр активного маршрута**

- 1. Коснитесь **Активный маршрут**. Отображаются точки текущего маршрута.
- 2. Коснитесь любой точки для отображения дополнительных сведений.

### <span id="page-22-1"></span>**Управление треками**

Трек представляет собой запись пути следования.

#### **Запись треков:**

- 1. Коснитесь **Настройка** > **Треки** > **Журнал треков**.
- 2. Коснитесь **Не записывать**; **Запись без отображения** или **Запись с отображением на карте**.

При выборе опции **Запись с отображением на карте** на странице карты будет отображаться линия, соответствующая вашему треку.

Подробную информацию по настройке треков см. на [стр. 27](#page-34-1).

**Сохранение и просмотр текущего трека:**

> Коснитесь **Менеджер треков** > **Текущий трек**.

- **Показать на карте** отображает текущий трек на странице карты. **•**
- **Показать профиль высоты** отображает график изменения высоты см. [\(стр. 17](#page-24-1)) для текущего трека. **•**
- **Сохранить трек** сохраняет текущий маршрут. **•**
- **Сохранить часть** позволяет выбрать часть текущего трека для сохранения. **•**
- **Очистить текущий трек** стирает текущий маршрут. **•**

#### **Очистка текущего трека:**

В главном меню коснитесь **Настройка** > **Сброс** > **Очистить текущий трек** > **Да**.

#### **Открытие сохраненного трека:**

- 1. Коснитесь **Куда?** > **Треки**.
- 2. Коснитесь сохраненного трека.

Архивированные или загруженные треки отображаются в виде списка на странице Менеджера треков. Треки отображаются на карте с возможностью просмотра профиля высоты и навигации по треку.

# <span id="page-24-0"></span>**Дополнительные инструменты**

#### **Использование трехмерного вида**

Устройства Oregon 400t и 550t позволяют просмотреть трехмерный вид карты. В остальных моделях Oregon требуются данные DEM (цифровое моделирование высоты), которые имеются в некоторых топографических картах Garmin. Посетите [http://buy.garmin.co](http://buy.garmin.com)m для приобретения совместимых карт.

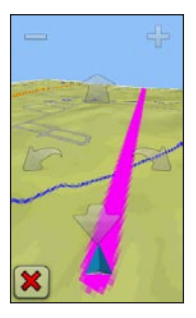

**Трехмерный вид**

- 1. Коснитесь **Трехмерный вид**.
- 2. Коснитесь кнопки чтобы увеличить угол подъема, или коснитесь кнопки , чтобы уменьшить угол подъема.
- 3. Коснитесь кнопки для прокрутки 3-мерной карты вперед или кнопки для прокрутки 3-мерной карты назад.
- 4. Коснитесь кнопки для поворота направления просмотра влево или коснитесь кнопки для поворота направления просмотра вправо.

### <span id="page-24-1"></span>**График изменения высоты**

Устройства Oregon 300, 400t, 400c и 550t обеспечивают запись изменений высоты в зависимости от расстояния или времени, либо изменений давления (барометрического или атмосферного) в зависимости от времени. Инструкцию по выбору параметра для записи см. на [стр. 32](#page-39-1).

- 1. Коснитесь **График изменения высоты**, чтобы открыть страницу графика изменения высоты.
- 2. Для регулировки масштаба по расстоянию или времени коснитесь кнопки или

<span id="page-25-0"></span>3. Для отображения данных по высоте над уровнем моря коснитесь точки на графике. Отобразятся дата, время суток и значение высоты над уровнем моря, записанное для этой точки.

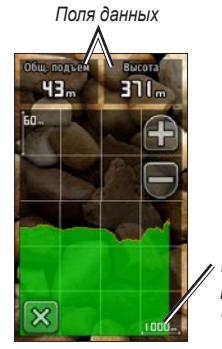

*Шкала расстояния или времени*

**Страница График изменения высоты**

### **Изменение полей данных на странице графика изменения высоты:**

- 1. Коснитесь **График изменения высоты** > одно из полей данных.
- 2. Коснитесь типа данных в верхней части экрана.

3. Выберите одну из указанных функций для замены типа данных на экране.

# **Беспроводной обмен информацией**

Устройства Oregon 300, 400t, 400c, 400i, 550 и 550t обеспечивают беспроводной обмен маршрутными точками, маршрутами, треками и тайниками с другим беспроводным портативным устройством Garmin.

- 1. Расположите устройства на расстоянии не более 3 м (10 футов) друг от друга.
- 2. В главном меню на обоих устройствах коснитесь кнопки **Беспроводной обмен**.
- 3. На принимающем устройстве коснитесь **Прием**. Приемное устройство сообщит, когда оно будет готово к приему данных.
- 4. На передающем устройстве коснитесь **Отправка**.
- 5. На передающем устройстве коснитесь категории данных для отправки.
- <span id="page-26-0"></span>6. На передающем устройстве коснитесь необходимого элемента > **Отправка**.
- 7. На экранах обоих устройств появятся сообщения о завершении передачи данных.
- 8. Коснитесь кнопки **OK** на обоих устройствах.

### <span id="page-26-1"></span>**Использование камеры**

Можно делать фотоснимки с помощью Oregon 550 и 550t. Если снимки содержат информацию о местоположении, то это местоположение может использоваться в качестве пункта назначения.

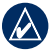

**примечание:** снимки будут сохранены и отображены в горизонтальной или вертикальной ориентации. Ориентация указывается с помощью положения кнопки камеры (вертикального или горизонтального).

#### **Фотосъемка:**

- 1. Коснитесь **Камера**.
- 2. Поверните устройство вертикально или горизонтально для изменения ориентации изображения.
- 3. При необходимости нажмите , чтобы включить или отключить режим "Мало света".
- 4. При необходимости нажмите **+** или **-**, чтобы изменить масштаб изображения на камере.
- 5. Для настройки фокусировки вручную, коснитесь и удерживайте до тех пор, пока белая рамка фокуса не станет зеленой.
- 6. Отпустите **О**, чтобы сделать снимок.
- 7. Нажмите для выхода из режима камеры.

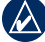

**Примечание:** для автоматической фокусировки быстро нажмите и отпустите • чтобы автоматически навести на резкость и сделать снимок.

#### **Для сортировки снимков на странице Просмотр фотоснимков:**

- 1. Коснитесь **Просмотр фотоснимков**.
- 2. Коснитесь кнопки **...**
- 3. Выберите один из следующих параметров:
	- **Недавно •**
	- **У указанного места •**
	- **В определенный день •**

#### <span id="page-27-0"></span>**Выберите, чтобы просмотреть расположение изображения:**

- 1. Коснитесь **Просмотр фотоснимков**.
- 2. Коснитесь снимка.
- 3. Коснитесь кнопки

#### **Чтобы удалить снимок:**

- 1. Коснитесь **Просмотр фотоснимков**.
- 2. Коснитесь снимка.
- 3. Коснитесь кнопки

### **Передача и загрузка изображений**

Подключитесь к [www.mygarmin.co](www.mygarmin.com)m и войдите в учетную запись myGarmin. Подключите Oregon 550 или 550t к компьютеру с помощью USB-кабеля. Следуйте экранным инструкциям по передаче или загрузке изображений.

# **Просмотр изображений**

Устройство Oregon может показывать изображения, сохраненные в устройстве Oregon или на карте памяти microSD.

1. Скопируйте .jpg файлы изображений с компьютера на устройство Oregon. Их можно скопировать прямо на диск Garmin или в созданную новую папку на диске Garmin см. ([стр. 39](#page-46-1)). ИЛИ Вставьте карту памяти microSD

с файлами изображений .jpg в слот для карт памяти см. [\(стр. 37](#page-44-1)).

- 2. В главном меню коснитесь кнопки **Просмотр фото**.
- 3. Коснитесь кнопки  $\parallel \parallel$ или  $\parallel \parallel$  для пролистывания изображений.

### **Расчет площади участка**

- 1. Коснитесь **Расчет площади** > **Начало**.
- 2. Пройдите по периметру участка, площадь которого необходимо рассчитать.
- 3. После завершения коснитесь **Рассчитать**.

# <span id="page-28-0"></span>**Другие средства**

В зависимости от модели Oregon (см. [стр. iii](#page-4-1)), предоставляется доступ к определенным дополнительным средствам. Выберите одно из следующих средств в главном меню:

- **Календарь** использование календаря. **•**
- **Калькулятор** использование калькулятора. **•**
- **Астрономические данные**  отображаются данные о времени восхода и захода солнца, а также о фазах луны. **•**
- **Будильник**  настройка Oregon для воспроизведения сигналов будильника. Можно настроить устройство на автоматическое включение в указанный момент. **•**
- **Охота и рыбалка**  отображается календарь с прогнозами лучших периодов и времени для охоты и рыбалки для вашего текущего местоположения. **•**
- **Секундомер**  используется таймер, помечаются круги и указывается время прохождения кругов. **•**

# **Отслеживание сигналов со спутников**

На странице спутников показано ваше текущее местоположение, точность системы GPS, текущая высота над уровнем моря, местоположение спутников и уровень приема сигналов.

#### **Чтобы просмотреть страницу спутников:**

Коснитесь кнопки **в ПИ** в нижней части главного меню.

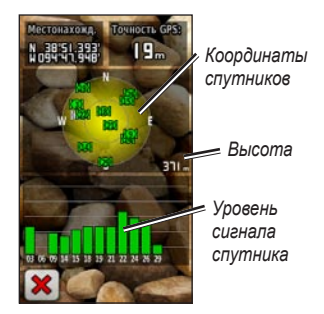

#### **Страница спутников**

Полоски показывают мощность сигнала, принимаемого со спутников GPS. Белые

<span id="page-29-0"></span>полосы означают, что устройство Oregon занято сбором астрономических данных.

### **Счетчик движения**

Счетчик движения отображает текущую скорость, среднюю скорость, максимальную скорость, пробег и другие полезные статистические данные.

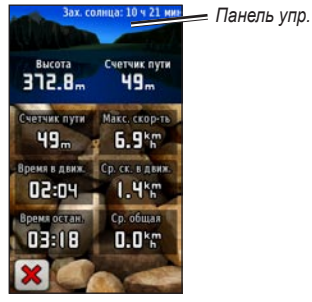

**Счетчик движения**

Коснитесь любого поля, чтобы изменить отображаемые в нем данные.

Для обнуления данных путешествия коснитесь **Настройка** > **Сброс** > **Сбросить данные путешествия** > **Да**.

#### **Изменение рисунка фона на панели:**

- 1. Коснитесь поля панели в верхней части экрана.
- 2. Коснитесь **По умолчанию**, **Автомобильный** или **Тайники**.

# **Игры GPS**

### <span id="page-30-1"></span><span id="page-30-0"></span>**Геокэшинг**

Геокэшинг представляет игру в духе поиска сокровищ, участники которой ищут клады по координатам GPS, выложенным в Интернете другими участниками, которые создали тайник.

Информацию по расположению тайников можно загрузить с веб-сайта [www.geocaching.co](www.geocaching.com)m. Этот веб-сайт поддерживает передачу информации о тайниках на устройство Oregon; после регистрации и установки модуля Garmin Communicator с веб-сайта [www.garmin.com/products](www.garmin.com/products/communicator) [/communicato](www.garmin.com/products/communicator)r, информацию можно загрузить прямо на устройство Oregon.

#### **Навигация к тайнику с помощью функции Тайники:**

- 1. Коснитесь **Тайники** > **Найти тайник**.
- 2. Коснитесь местоположения тайника.
- 3. Коснитесь **Старт!**. Курс к цели обозначается с помощью цветной линии.
- 4. Коснитесь кнопки **X** > **Компас**.
- 5. Используйте компас для навигации к цели, как показано на [стр. 9.](#page-16-1)

Для получения дополнительной информации о геокэшинге посетите веб-сайт [www.geocaching.co](www.geocaching.com)m.

# **Wherigo™**

представляет собой набор программных средств, позволяющий создавать и использовать приключенческие игры на базе системы GPS и данных реального мира. Устройство Oregon поможет вам найти конкретное местоположение, где можно использовать виртуальные предметы и взаимодействовать с героями игры. Для получения дополнительной информации посетите сайт [www.wherigo.co](www.wherigo.com)m.

# <span id="page-31-0"></span>**Пользовательская настройка устройства Oregon**

### **Изменение профиля**

Профилями называются наборы настроек, которые позволяют оптимизировать Oregon при переходе из одного типа применения на другое, например, от использования в режиме отдыха на использование в автомобильном режиме.

При использовании конкретного профиля все внесенные изменения, например, полей данных, единиц измерения, или настройки координат автоматически сохраняются, как часть текущего профиля.

# **Настройка профилей**

#### **Чтобы изменить профиль:**

- 1. В главном меню коснитесь **Изменить профиль**. На экране отобразятся данные текущего профиля.
- 2. Коснитесь профиля, которым вы хотите воспользоваться.

#### **Переименование профиля:**

- 1. Коснитесь **Настройка** > **Профили**.
- 2. Коснитесь профиля > **Переименовать**.
- 3. Коснитесь букв, цифр или символов для внесения изменений.
- 4. Коснитесь кнопки

#### **Изменение порядка расположения профилей:**

- 1. Коснитесь **Настройка** > **Профили**.
- 2. Коснитесь профиля, который требуется переместить.
- 3. Коснитесь **Переместить вверх** или **Переместить вниз**.

#### **Удаление профиля:**

Удаление текущего профиля невозможно.

- 1. Коснитесь **Настройка** > **Профили**.
- 2. Коснитесь профиля > **Удалить**.

#### <span id="page-32-0"></span>**Добавление нового профиля:**

В главном меню коснитесь **Настройка**

> **Профили** > **<Создать профиль>**.

Этот профиль является копией текущего профиля. Новый профиль становится текущим.

### **Использование настройки системы**

Коснитесь **Настройка** > **Система**.

**GPS** — выберите **Нормальный**, **WAAS** (Wide Area Augmentation System) или **Демо-режим** (система GPS выключена). Для получения дополнительной информации о системе WAAS посетите веб-сайт [www.garmin.com/aboutGPS](www.garmin.com/aboutGPS/waas.html) [/waas.html.](www.garmin.com/aboutGPS/waas.html)

**Язык** — выберите язык для отображения текстовых надписей устройства Oregon. Изменение языка текстовых надписей не приводит к изменению языка вводимых пользователем данных или картографических данных, например названий улиц.

**Тип батареи** — выберите тип используемой в устройстве батареи. <span id="page-32-1"></span>**Тоны** — включение (**On**) или выключение (**Off**) звуковых тонов.

**Интерфейс** — установка последовательного интерфейса устройства Oregon:

- **Garmin Spanner** позволяет использовать порт USB устройства Oregon с большинством картографических программ по стандарту NMEA 0183 путем создания виртуального последовательного порта. **•**
- **Garmin Serial** собственный формат Garmin, используемый для предоставления данных протокола PVT. **•**
- **NMEA In/Out** обеспечивает ввод и вывод данных по стандарту NMEA 0183. **•**
- **Text Out** передача данных о скорости и местоположении в виде простого текста по стандарту ASCII. **•**
- **RTCM** прием дифференциальных поправок от радиомаяка RTCM. **•**

### <span id="page-33-1"></span><span id="page-33-0"></span>**Пользовательская настройка дисплея**

Коснитесь кнопки > **Параметры** > **Экран**.

<span id="page-33-2"></span>**Выкл. подсветки** — выберите период времени, в течение которого подсветка будет оставаться включенной после последнего касания экрана.

**Фон** — выбор рисунка для фона. В зависимости от используемого устройства, вы сможете выбрать одну из следующих опций: ранее загруженные изображения, загрузить собственные изображения или обрезать и использовать фотоснимки.

#### **Получение снимков экрана:**

- 1. В главном меню коснитесь **Настройка** > **Дисплей** > **Снимок экрана** > **Вкл.**.
- 2. Перейдите на экран, который вы хотите сохранить.
- 3. Нажмите и быстро отпустите клавишу (1).

4. Подключите Oregon к компьютеру с помощью кабеля USB, входящего в комплект поставки см. ([стр. 37](#page-44-2)). Файл растрового изображения сохраняется в папке Garmin\scrn на диске Oregon.

# **Настройка карты**

В главном меню коснитесь **Настройка** > **Карта**.

**Ориентация** — выберите способ отображения карты на странице. **Север сверху** отображает карту таким образом, чтобы север всегда был вверху страницы. **По треку** отображает карту таким образом, чтобы текущее направление движения оказалось сверху страницы. **Автомобильный режим** отображение с автомобильной перспективой, включающее информацию о следующих поворотах, которую можно использовать во время вождения автомобиля.

<span id="page-34-0"></span>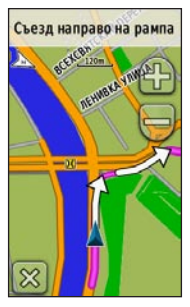

**Автомобильный режим**

**Автоматическое масштабирование** автоматически выбирается оптимальный уровень увеличения карты. Если для данной функции выбрана опция **Выкл.**, увеличение или уменьшение масштаба нужно выполнять вручную.

**Показать поля данных** — позволяет скрывать или отображать поля данных на странице карты.

**Дополнительная настройка карты** — позволяет устанавливать уровни масштабирования, размер текстовых надписей и уровень детализации карты.

- **Уровни масштабирования** выберите уровень масштабирования для элементов карты. **•**
- **Размер текста** выберите размер для текстовых надписей на карте. **•**
- **Детализация** выберите количество деталей, показанных на карте. На отображение карты с большей детализацией требуется больше времени (при обновлении изображения). **•**

**Сведения о карте** — коснитесь поля для флажка, чтобы отобразить карту. Данная функция полезна, когда в устройство Oregon загружено несколько карт.

# <span id="page-34-1"></span>**Настройка треков**

Трек представляет собой запись пути следования. В главном меню коснитесь **Настройка** > **Треки**.

**Журнал трека** — включение или выключение записи трека.

**Метод записи** — выберите метод записи трека. Коснитесь **Расстояние**, **Время** или **Авто**. При выборе метода записи по расстоянию или по времени введите конкретную величину интервала <span id="page-35-0"></span>расстояния или времени. Коснитесь **Авто**, чтобы записывать треки с переменной частотой для оптимального представления ваших треков.

**Интервал** — выберите частоту записи в журнале трека. Более высокая частота записи дает более точные треки, но при этом быстрее заполняется журнал трека.

### **Пользовательская настройка Главного меню**

Целесообразно разместить более часто используемые приложения на первой странице главного меню.

#### **Изменение порядка расположения приложений в главном меню:**

- 1. В главном меню коснитесь **Настройка** > **Главное меню**.
- 2. Коснитесь приложения, которое требуется переместить.
- 3. Коснитесь **Переместить вверх** или **Переместить вниз**.

# **Настройка прокладки маршрута**

Коснитесь **Настройка** > **Маршруты**.

**Метод ведения** — выберите критерий расчета маршрута.

- **Вне дорог** выполняется расчет прямых маршрутов между двумя точками. **•**
- **По дорогам время** выполняется расчет маршрутов по дорогам для обеспечения минимального времени в пути. **•**
- **По дорогам расстояние** выполняется расчет маршрутов по дорогам для обеспечения минимального расстояния. **•**

**Вычислить маршруты для** — выберите метод передвижения, для которого будут оптимизированы маршруты.

**Привязка к дороге** — фиксирует указатель текущего местоположения на ближайшей дороге, компенсируя небольшие колебания в точности определения местоположения (требуется карта с маршрутизацией). <span id="page-36-0"></span>**Переходы вне дорог** — выберите метод прокладки маршрута вне дорог.

- **Авто** автоматически прокладывает маршрут до следующей точки. **•**
- **Вручную** позволяет выбрать следующую точку, коснувшись ее на странице активного маршрута. **•**
- **Расстояние** прокладывает маршрут до следующей точки, когда вы оказываетесь на заданном расстоянии от текущей точки. **•**

**Настройка обходов** — коснитесь типа дорог, которых следует избегать.

### **Изменение настроек камеры**

- 1. Коснитесь **Настройка** > **Камера**.
- 2. Коснитесь **Разрешение изображения**.
- 3. Коснитесь **Высокое**, **Нормальное** или **Низкое**, чтобы изменить разрешение изображений.
- 4. Коснитесь **Сохранить снимки в**, чтобы выбрать местоположение для сохранения.

# **Изменение морских настроек**

Коснитесь **Настройка** > **Морские**.

**Цветовые обозначения** — включение и выключение морских цветовых обозначений.

**Промеры глубины** — включение и выключение показа на экране отметок глубин.

**Секторы маяка** — включение и выключение секторов, в которых видны маяки. При выборе опции **Авто** некоторые сектора маяков не будут отображаться, если в данной зоне большая плотность расположения маяков.

**Набор символов** — выберите набор международных навигационных символов.

<span id="page-37-0"></span>**Настройка морских сигналов тревоги** — включение и выключение морской сигнализации.

- **Сигнал дрейфа якоря** включение звукового сигнала, когда расстояние дрейфа превышает заданное значение.. **•**
- **Сигнал отклонения от курса** включение звукового сигнала, когда расстояние отклонения от курса превышает заданное значение. **•**
- **Глубоководье** включение звукового сигнала, когда глубина воды становится больше заданного значения. **•**
- **Мелководье** включение звукового сигнала, когда глубина воды становится меньше заданного значения. **•**

### **Изменение настроек времени**

Коснитесь **Настройка** > **Время**.

**Формат времени** — выберите 12-часовой или 24-часовой формат.

**Часовой пояс** — выберите часовой пояс для текущего местонахождения.

**Летнее время** — выберите **Да** для использования летнего времени, **Нет** для игнорирования летнего времени или **Автоматический** для автоматического перехода на летнее и зимнее время.

### **Изменение единиц измерения**

Коснитесь **Настройка** > **Единицы измерения**.

**Расстояние/скорость** — выберите единицы измерения расстояния и скорости.

**Высота (верт. скорость)** выберите единицы измерения высоты и вертикальной скорости.

**Глубина** — выберите единицы измерения глубины - футы, сажени или метры для морского применения.

**Температура** — выберите шкалу Цельсия или Фаренгейта для измерения температуры воды.

**Давление** — выберите единицы измерения для барометрического давления - дюймы ртутного столба, миллибары или гектопаскали.

### <span id="page-38-0"></span>**Формат координат**

Не рекомендуется изменять настройки по умолчанию, кроме тех случаев, когда для используемой карты требуется другой формат координат.

#### **Чтобы изменить формат координат:**  Выберите **Настройка** > **Формат координат**.

### **Изменение экрана "Компас"**

Коснитесь **Настройка** > **Направление**.

**Дисплей** — выберите способ указания направлений по компасу:

- **Буквенный** для обозначения направлений на странице компаса используются буквы (С, Ю, В, З). **•**
- **Градусы** для обозначения направлений на странице компаса используются градусы (0°–359°). **•**
- **Мили** для обозначения направлений на странице компаса используются мили (0 мил –1000 мил). **•**

**Направление на север** — выберите направление на север для компаса:

- **Истинный** устанавливает истинный север в качестве исходного направления. **•**
- **Магнитный** автоматически устанавливает магнитное склонение для текущего местоположения. **•**
- **По сетке** устанавливает север по координатной сетке в качестве исходного направления (0°). **•**
- **Пользователь** позволяет вручную установить величину магнитного склонения. **•**

<span id="page-38-2"></span>**Линия курса/стрелка** (в зависимости от используемого устройства) — выберите **Пеленг** для отображения указателя пеленга, показывающего направление к пункту назначения. Коснитесь **Курс**, чтобы выбрать указатель курса, который показывает направление движения по отношению к заданному курсу, ведущему к пункту назначения см. [\(стр. 11\)](#page-18-1).

<span id="page-38-1"></span>**Компас** — выберите **Авто** для переключения от электронного <span id="page-39-0"></span>компаса на компас GPS при движении с более высокой скоростью в течение заданного периода времени. Выберите **Выкл.**, чтобы выключить электронный компас и воспользоваться компасом GPS.

**Калибровать** — выполните калибровку компаса см. [\(стр. 10](#page-17-0)).

### **Настройка альтиметра**

### Коснитесь **Настройка** > **Альтиметр**.

**Автокалибровка** — выполняется автоматическая калибровка альтиметра при каждом включении устройства Oregon.

**Режим барометра** — выберите **Переменная высота** (используется при движении) или **Постоянная высота** (используется в неподвижном состоянии и позволяет использовать альтиметр в качестве обычного барометра).

**Тренд давления** — выберите время записи значений давления. Коснитесь **Всегда сохранять**, чтобы регистрировать значения давления через

каждые 15 минут, даже когда устройство Oregon выключено. Коснитесь **Сохранить когда включено**, чтобы регистрировать данные, только когда устройство Oregon включено. Это может быть полезно, если ожидается резкое изменение давления.

<span id="page-39-1"></span>**Тип графика** — выберите тип графика изменения высоты:

- **Высота/время** регистрируется изменение высоты в течение заданного периода времени. **•**
- **Высота/расстояние** регистрируется изменение высоты на протяжении заданного расстояния. **•**
- **Барометрическое давление** регистрируется барометрическое давление в течение заданного периода времени. **•**
- **Атмосферное давление** регистрируется изменение атмосферного давления в течение заданного периода времени. **•**

#### <span id="page-40-0"></span>**Калибровка альтиметра вручную:**

- 1. Выберите место с известным значением высоты над уровнем моря или барометрического давления.
- 2. Коснитесь **Настройка** > **Альтиметр** > **Нажмите для запуска калибровки альтиметра**.
- 3. Коснитесь **Да**, если известно значение высоты; коснитесь **Нет** > **Да**, если известно значение барометрического давления.
- 4. Введите значение высоты или барометрического давления, затем коснитесь кнопки  $\sim$

# **Соединение с Oregon**

Устройство Oregon может использоваться вместе с дополнительным монитором частоты сердцебиений Garmin для отображения частоты вашего пульса. Оно также может использоваться вместе с дополнительным датчиком темпа Garmin для отображения темпа вращения велосипедных педалей. При подключении к соответствующему устройству Garmin частота сердцебиений и темп вращения педалей включаются в список в качестве опций для полей данных на страницах карты, компаса и счетчика движения.

Подключение означает соединение устройства Oregon с беспроводными датчиками, т.е. с монитором частоты сердцебиений и велосипедным датчиком темпа. После первого подключения устройство Oregon будет автоматически распознавать беспроводной датчик, если оба устройства включены и находятся в зоне действия друг друга.

#### <span id="page-41-0"></span>**Подключение Oregon к беспроводному датчику:**

- 1. Установите Oregon на расстоянии менее 3 м (10 футов) от беспроводного датчика (монитора частоты сердцебиений или велосипедного датчика скорости/темпа).
- 2. Включите питание беспроводного датчика.
- 3. В главном меню коснитесь **Настройка** > **Фитнес** > **Монитор частоты сердцебиений** или **Датчик темпа для велосипедистов**.
- 4. Коснитесь **Поиск нового устройства**.
- 5. Отображается сообщение "Подключено".

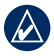

**Примечание:** Чтобы прекратить связь устройства Oregon с беспроводными датчиками, коснитесь **Настройка** > **Фитнес** > **Монитор частоты сердцебиений** (или **Датчик скорости/темпа**) > **Выкл.**.

# **Сброс**

- 1. Коснитесь **Настройка** > **Сброс**.
- 2. Коснитесь элемента, который вы хотите обнулить.

### **Просмотр информации об Oregon**

На странице главного меню коснитесь **Настройка** > **Об устройстве...** для просмотра версии программного обеспечения, установленного на устройстве Oregon, идентификационного номера устройства, версии программного обеспечения GPS и юридическую информацию.

# **Приложение**

### <span id="page-42-0"></span>**Технические характеристики**

#### **Механические**

- **Размеры:** 4,5 В × 2,3 Ш × 1,4 Г дюйма  $(114 \times 58 \times 36 \text{ mm})$
- **Вес:** 5,1 унций. (146 г) без батарей (191.4 г) с батареями
- **Дисплей:** 3 дюйма по диагонали (76 мм) цветной с 65K TFT матрицей и подсветкой (240 × 400 пикселей)
- **Корпус:** прочный пластиковый, водонепроницаемый в соответствии со стандартом IPX7

#### **Диапазон температур:**

От -4°F до 158°F (от -20 до 70°C)\*

\*Диапазон рабочих температур устройства Oregon может превосходить данный параметр для некоторых типов элементов питания. Некоторые элементы питания могут разорваться при высоких температурах.

#### **Питание**

#### **Источник питания:** Две батареи

типа AA (щелочные, NiMH или литиевые) щелочные батареи не рекомендуется использовать для Oregon 550 и 550t

#### **Время работы батареи:** до 16 часов

### **Точность**

**GPS:** < 33 фута (10 м) в 95% случаев\*

\*При условии снижения точности до 100 м 2DRMS (среднеквадратичное значение) в соответствии с действующей в США программой ограничения доступности (SA), введенной по требованию Министерства обороны.

- **DGPS:** от 10 до 16 футов (3 - 5 м) в 95% случаев (точность системы WAAS на территории Северной Америки)
- **Скорость:** 0,328 фут/с (0,1 м/с) в стабильных условиях

<span id="page-43-0"></span>**Интерфейсы:** Фирменный последовательный интерфейс Garmin, накопитель USB, NMEA 0183

**Срок хранения данных:** Не ограничен; источник питания памяти не требуется

**Хранение карт:** Внутренняя память или карта памяти microSD

### **Функциональные возможности**

**Приемник:** 12-канальный с включенной системой WAAS/ Высокочувствительный

**Время сбора данных:** < 1 сек. (горячий пуск) < 33 сек. (холодный пуск) < 36 сек. (режим автопоиска)

**Частота обновления:** 1 сек., непрерывно

**Компас:** Точность: ± 2 градуса (± 5 градусов на крайних северных/южных широтах)\* Разрешение: 1 градус

**Альтиметр:** Точность:

 $\pm$  10 футов ( $\pm$  3 м)<sup>\*</sup> Разрешение: 1 фут (0,3 м) Диапазон: от -2 000 футов до 30 000 футов (от -610 до 9144 м)

\* Подлежит точной калибровке пользователем.

### **Использование Демо-режима**

В демо-режиме приемник GPS отключается, чтобы устройство можно было использовать в помещении или для получения практических навыков. В демо-режиме устройство не отслеживает положение спутников.

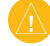

**Внимание:** Поскольку приемник GPS выключен, не пытайтесь пользоваться навигацией в деморежиме. Строка мощности сигнала (вертикальные зеленые полоски) имитируется и не отображает мощности текущего спутникового сигнала.

<span id="page-44-0"></span>Для включения демо-режима коснитесь **Настройка** > **Система** > **GPS** > **Деморежим**.

### <span id="page-44-2"></span>**Подключение Oregon к компьютеру**

Устройство Oregon можно подключить к компьютеру с помощью кабеля USB, входящего в комплект поставки.

#### **Порядок подключения Oregon к компьютеру:**

- 1. Поднимите защитную крышку в нижней части устройства Oregon.
- 2. Вставьте меньший разъем кабеля в разъем USB mini-B.
- 3. Подключите другой конец кабеля USB к свободному порту USB на компьютере.

### **Установка карты памяти microSD™**

Слот для карт памяти microSD в устройстве Oregon расположен по батареями типа AA. Покупайте карты памяти microSD в магазине электронных товаров или приобретайте карты MapSource® с записанными подробными картографическими данными у дилера компании Garmin. См. [http://buy.garmin.co](http://buy.garmin.com)m для приобретения совместимых карт.

#### <span id="page-44-1"></span>**Установка и извлечение карты памяти microSD:**

- 1. Поднимите защелку на задней крышке устройства Oregon см. ([стр. 2](#page-9-2)), снимите крышку отсека для батарей и извлеките сами батареи.
- 2. Поднимите металлическую крышку.
- 3. Вставьте карту microSD в слот для карты памяти и закройте металлическую крышку.

<span id="page-45-0"></span>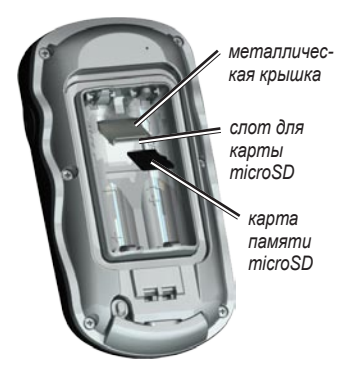

- 4. Чтобы извлечь карту памяти microSD, поднимите металлическую крышку и вытащите карту из слота для карт памяти microSD.
- 5. Установите на место батареи и крышку отсека для батарей.

Кроме хранения карт и картографических данных карты памяти microSD можно использовать для хранения других данных, например, файлов изображений, картриджей Wherigo, тайников, маршрутов, маршрутных точек и пользовательских объектов.

### **Передача треков, маршрутов и маршрутных точек**

Треки, маршруты и маршрутные точи (включая позиции тайников) можно передавать между картами типа MapSource на устройстве Oregon и компьютере или картами, имеющимися на картографических веб-сайтах, например, Google™ Maps.

#### **Передача треков, маршрутов и маршрутных точек между картами MapSource:**

- 1. Подключите устройство Oregon к компьютеру с помощью кабеля USB.
- 2. Включите устройство Oregon:
- 3. Откройте карту MapSource на компьютере.
- 4. Нажмите **Получить от устройства...** или **Отправить на устройство...** в меню переноса данных MapSource.

Для обеспечения передачи данных с вебсайта напрямую на устройство Oregon необходимо установить модуль Garmin Communicator, который можно найти на

<span id="page-46-0"></span>веб-сайте [www.garmin.com/products](www.garmin.com/products/communicator) [/communicato](www.garmin.com/products/communicator)r.

### **Загрузка и удаление файлов**

Устройство Oregon можно использовать в качестве накопителя USB ; рекомендуется также приобрести отдельную карту памяти microSD в качестве дополнительной внешней памяти.

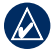

**Примечание:** Устройство Oregon не совместимо с ОС Windows® 95, 98, Me и NT. Оно также не совместимо с ОС Mac® OS 10.3 и более ранними версиями.

#### <span id="page-46-1"></span>**Загрузка файла на устройство Oregon или карту памяти microSD:**

- 1. Снимите крышку отсека батарей и установите карту памяти microSD см. [\(стр. 37\)](#page-44-1).
- 2. Подключите кабель USB к устройству Oregon и компьютеру.
- 3. Скопируйте файл с компьютера.
- 4. Вставьте файл в диск/том Garmin или карты памяти microSD.

#### **Удаление файла с устройства Oregon или карты памяти microSD:**

- 1. Откройте диск/том Garmin или карты памяти microSD.
- 2. Выделите файл, затем нажмите клавишу **Delete** на компьютерной клавиатуре.

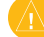

**Внимание:** При удалении файлов соблюдайте осторожность, чтобы не удалять запрограммированные картографические данные (файлы с расширением ".img"). Восстановление данных невозможно.

### **Продление срока службы батареи**

Использование батарей класса Premium обеспечивает оптимальные характеристики и максимальный срок службы батареи. Лучшими являются литиевые батареи и аккумуляторы NiMH не старше одного года и с емкостью не менее 2550 мА час.

<span id="page-47-0"></span>Следующие рекомендации помогут вам продлить срок службы батарей:

- Не увеличивайте яркость подсветки выше необходимого уровня см. [\(стр. 3](#page-10-1)). Длительное использование подсветки, установленной выше 50% максимального уровня, существенно сокращает срок службы батареи. •
- Выберите возможно короткий период автоматического выключения подсветки см. ([стр. 26\)](#page-33-2). •
- Выключите звуковые сигналы, если они не нужны см. ([стр. 25\)](#page-32-1). Выключите электронный компас, если он не нужен см. ([стр. 31\)](#page-38-1). •
- Если планируете основательно пользоваться устройством Oregon в автомобиле, подумайте о приобретении кабеля питания от автомобильного источника [\(http://buy.garmin.co](http://buy.garmin.com)m). •

### **Восстановление заводских настроек**

Можно восстановить заводские настройки устройства Oregon. Для всех параметров, измененных с помощью функции Настройка, восстанавливаются значения по умолчанию.

Для восстановления заводских настроек коснитесь **Настройка** > **Сброс** > **Восстановить заводские настройки** > **Да**.

# <span id="page-48-0"></span>**Прикрепление карабина**

Карабин с зажимом входит в комплект поставки устройств серий Oregon 300 и 400 и является дополнительной принадлежностью для устройств серии 200.

1. Вставьте держатель карабина в пазы крепления, расположенного на монтажной панели на задней стороне Oregon.

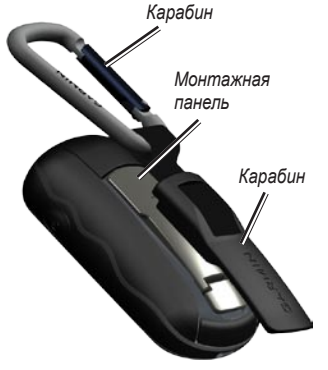

2. Сдвиньте держатель вверх до щелчка, чтобы зафиксировать его.

Чтобы удалить держатель карабина, поднимите низ держателя и, сдвигая, снимите держатель с монтажной панели.

### **Калибровка сенсорного экрана**

Экран устройства Oregon обычно не требует калибровки. Однако, если вам кажется, что кнопки не реагируют должным образом, выполните следующие действия.

#### **Выполнение калибровки сенсорного экрана:**

- 1. Когда устройство находится в выключенном состоянии, нажмите и удерживайте кнопку **Питание** в течение приблизительно 30 секунд.
- 2. Следуйте указаниям на экране, пока не отобразится сообщение "Калибровка завершена".

### <span id="page-49-0"></span>**Лицензионное соглашение на программное обеспечение**

ИСПОЛЬЗУЯ УСТРОЙСТВО OREGON, ВЫ СОГЛАШАЕТЕСЬ ПРИНЯТЬ ОТВЕТСТВЕННОСТЬ, ПРЕДУСМОТРЕННУЮ СЛЕДУЮЩИМ ЛИЦЕНЗИОННЫМ СОГЛАШЕНИЕМ НА ПРОГРАММНОЕ ОБЕСПЕЧЕНИЕ. ВНИМАТЕЛЬНО ПРОЧИТАЙТЕ ДАННОЕ СОГЛАШЕНИЕ.

Компания Garmin предоставляет разрешение на использование программного обеспечения, установленного на данном устройстве, ("ПО") в двоичной форме при нормальном функционировании продукта. Заголовок, права собственности и права на интеллектуальную собственность на ПО принадлежат компании Garmin.

Вы подтверждаете, что ПО является собственностью компании Garmin и защищено законодательством США по защите авторских прав и положениями международных договоров о защите авторских прав. Далее вы подтверждаете, что структура, организация и код ПО являются коммерческой тайной компании Garmin, и, что ПО в форме исходного кода также является коммерческой тайной компании Garmin. Вы согласны не декомпилировать, не дисассемблировать, не

изменять, не восстанавливать исходный код устройства или не сокращать возможность чтения ПО или любой его части и не создавать новых разработок на основе данного ПО. Вы согласны не экспортировать и не реэкспортировать ПО ни в какую страну с нарушением положений законодательства США, регулирующих экспортные операции.

### **Заявление о соответствии (DoC)**

Компания Garmin заявляет, что устройство Oregon соответствует всем базовым требованиям и другим применимым положениям директивы 1999/5/EC.

Для просмотра полного заявления о соответствии см. веб-сайт Garmin для вашего продукта Garmin: [www.garmin.co](www.garmin.com)m.

 $C \in \mathbb{C}$ 

Указатель

# <span id="page-50-0"></span>**Указатель**

### **А**

автомасштабирование [27](#page-34-0) автомобильный режим [26](#page-33-0) аксессуары [ii](#page-3-0) активный маршрут [15](#page-22-0) альтиметр калибровка [33](#page-40-0) настройка [32](#page-39-0) атмосферное давление [32](#page-39-0)

### **Б**

батарея [2](#page-9-1) тип оптимальной батареи [39](#page-46-0) беспроводной обмен [18](#page-25-0) блокировка экрана [3](#page-10-0) буквенное обозначение направления [31](#page-38-0)

### **В**

вне дорог [28](#page-35-0) вывод текста [25](#page-32-0) выключение, подсветка [26](#page-33-0) высота постоянная или переменная [32](#page-39-0)

высота/время [32](#page-39-0) высота/расстояние [32](#page-39-0)

#### **Г**

геокэшинг [23](#page-30-0) градусы [31](#page-38-0) график изменения высоты [17](#page-24-0) настройка [32](#page-39-0)

### **Д**

давление атмосферное [32](#page-39-0) барометрическое [32](#page-39-0) единица измерения [30](#page-37-0) тренд [32](#page-39-0) датчики [34](#page-41-0) датчик темпа [33](#page-40-0) демо-режим [36](#page-43-0) дополнительная настройка карты [27](#page-34-0)

### **З**

заводские настройки [40](#page-47-0) звуковые сигналы [25](#page-32-0) зона расчет [20](#page-27-0)

#### **И**

изображения просмотр [20](#page-27-0) интерфейс [25](#page-32-0) информация о карте [7](#page-14-0) истинный север [31](#page-38-0)

### **К**

калибровка альтиметр [33](#page-40-0) компас [10](#page-17-1) камера [19](#page-26-0) карабин [41](#page-48-0) карта памяти microSD загрузка файлов [39](#page-46-0) просмотр изображений [20](#page-27-0) установка [37](#page-44-0) карта памяти SD [37](#page-44-0) коммуникационный модуль Garmin [23](#page-30-0) компас калибровка [10](#page-17-1) направление на север [31](#page-38-0) критерий расчета маршрута [28](#page-35-0) курс [31](#page-38-0)

*Устройство серии Oregon — Руководство пользователя 43*

### Указатель

### **Л**

летнее/зимнее время [30](#page-37-0)

### **М**

магнитный север [31](#page-38-0) маршрутных точек создание [4](#page-11-0) маршруты настройка [28](#page-35-0) просмотр [15](#page-22-0) расчет [28](#page-35-0) редактирование [14](#page-21-0) метод записи, треки [27](#page-34-0) мили [31](#page-38-0) монитор частоты сердцебиений [33,](#page-40-0) [34](#page-41-0) морские [29](#page-36-0)

### **Н**

навигация [5](#page-12-0) остановка [7](#page-14-0) направление на север, компас [31](#page-38-0) настройка GPS [25](#page-32-0) настройка карты [26](#page-33-0) настройка обходов [29](#page-36-0)

настройка параметров фитнеса [33](#page-40-0) недавние результаты [5](#page-12-0)

### **О**

объект [5](#page-12-0) объекты [5](#page-12-0) ориентация, карта [26](#page-33-0) остановка навигации [7](#page-14-0)

### **П**

пеленг [31](#page-38-0) переменная высота [32](#page-39-0) переходы вне дорог [29](#page-36-0) по дорогам на время [28](#page-35-0) по дорогам на расстояние [28](#page-35-0) подсветка [3](#page-10-0) автоматическое выключение [26](#page-33-0) поля данных изменение [8](#page-15-0), [12,](#page-19-0) [18,](#page-25-0) [27](#page-34-0) показать или скрыть [8](#page-15-0) пометка маршрутной точки [4](#page-11-0) последовательный интерфейс, Garmin [25](#page-32-0)

постоянная высота [32](#page-39-0) по треку [26](#page-33-0) привязка к дороге [28](#page-35-0) промеры глубины [29](#page-36-0) профили [24](#page-31-0) путевой компьютер [22](#page-29-0)

#### **р**

разблокировка экрана [3](#page-10-0) размер текста, карты [27](#page-34-0) регистрация устройства Oregon [i](#page-2-0) редактирование маршруты [14](#page-21-0) режим барометра [32](#page-39-0)

#### **С**

север по сетке [31](#page-38-0) север сверху [26](#page-33-0) секторы света [29](#page-36-0) секундомер [21](#page-28-0) серийный номер [ii](#page-3-0) сигнализация, морская [30](#page-37-0) сигналы со спутника [3](#page-10-0) снимки [19](#page-26-0)

### **Т**

тип графика [32](#page-39-0) треки запись [27](#page-34-0) настройка [27](#page-34-0) трехмерный вид [23](#page-30-0)

### **у**

увеличение [27](#page-34-0)

### **ф**

фон панель управления [22](#page-29-0) экран [26](#page-33-0) формат координат [31](#page-38-0)

### **ч**

часовой пояс [30](#page-37-0)

#### **я**

язык [25](#page-32-0)

### **G**

Garmin serial [25](#page-32-0) Garmin spanner [25](#page-32-0)

### **N**

NMEA in/out [25](#page-32-0)

### **S**

spanner, Garmin [25](#page-32-0)

### **W**

WAAS [25](#page-32-0) Wherigo [23](#page-30-0)

**Для получения последних бесплатных обновлений ПО (кроме картографических данных) в течение всего срока эксплуатации устройств Garmin посетите веб-сайт компании Garmin по адресу [www.garmin.com.](www.garmin.com)**

# **GARMIN**

© Garmin Ltd. или подразделения, 2009 г.

Garmin International, Inc. 1200 East 151st Street, Olathe, Kansas 66062, USA

Garmin Ltd. (Европа) Liberty House, Hounsdown Business Park, Southampton, Hampshire, SO40 9LR UK

> Garmin Corporation № 68, Jangshu 2nd Road, Shijr, Taipei County, Taiwan

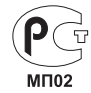

<www.garmin.com>

Номер документа 190-01070-45 версия B